## *Online Payment Guidelines through Bank Website / Insta Pay.*

- *1. Insta Pay Facility is provided by Bank to its consumer's.*
- *2. To make an energy bill payment by Insta Pay consumer should visit to his bank web portal.*
- *3. Here payment link having words like Insta Pay, db Quick Bill Pay, Utility Bill Payment, Speed Bill Pay, Pay Bills, Online Bill Payment, Easy Bill Pay, Bill Payment is available.*
- *4. Click on Accept Button to accept terms and conditions of bank.*
- **5.** *Then provide 11Digit LT Consumer No / 5 Digit HT Consumer No. & payment amount.*
- **6.** *After a confirmation of consumer NO. & payment amount proceed further for select payment mode like Credit card / Debit card / Net Banking.*
- *7. Provide Credit / Debit Card Details or Net Banking Passwords as required by Bank web portal & make the payment.*

*Here a case study of SBI Insta Pay is given below*

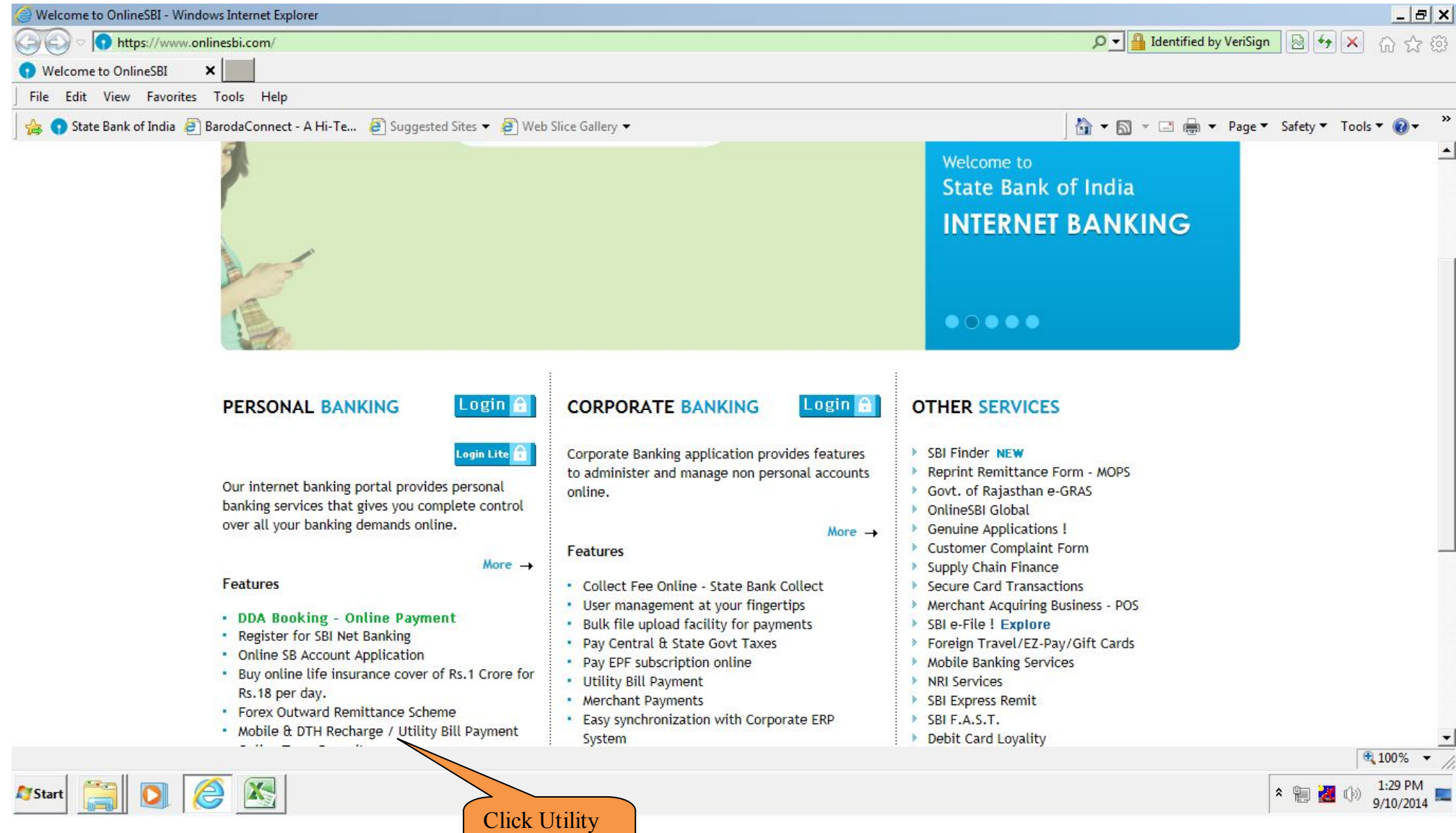

Bill Payment

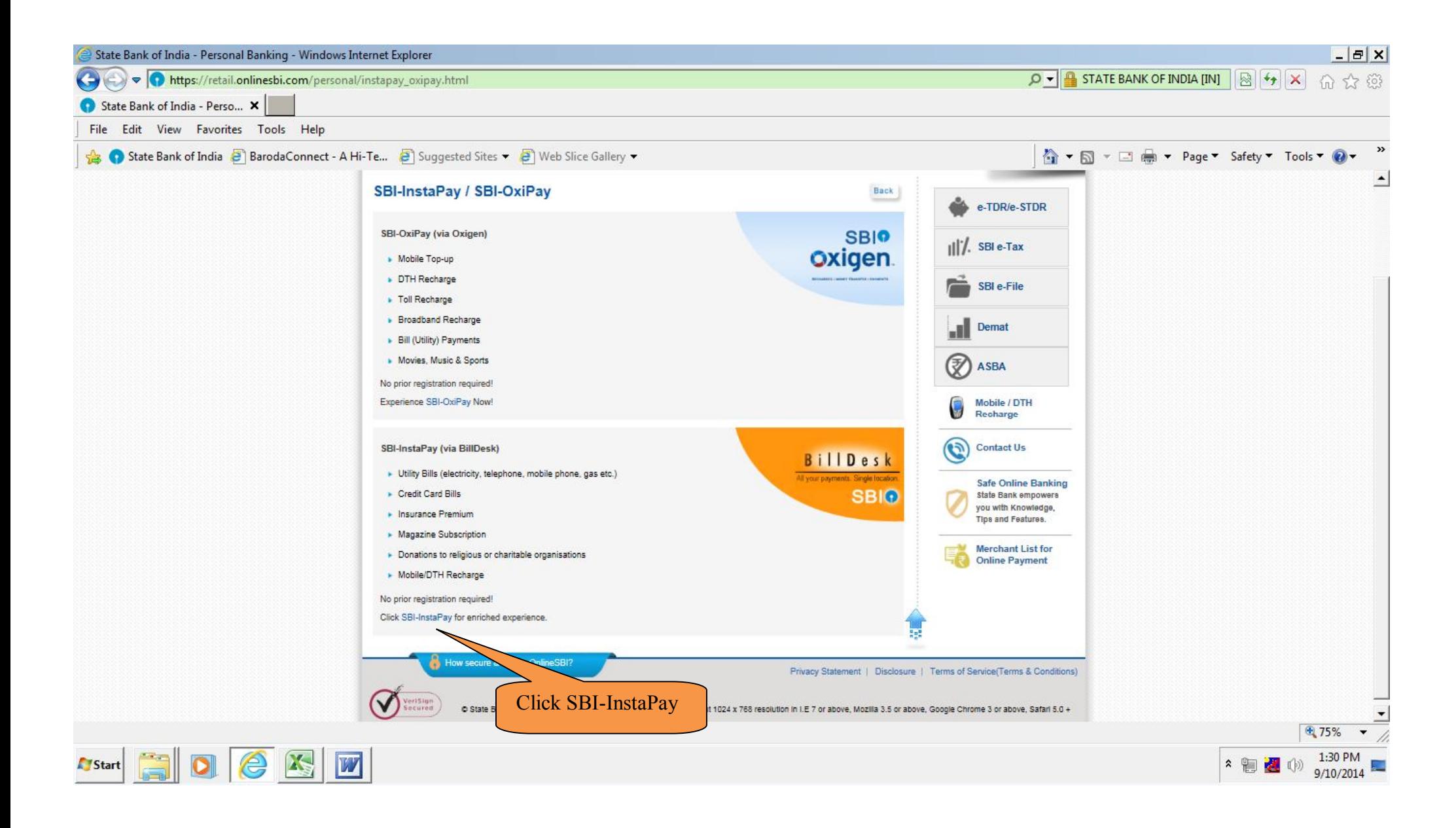

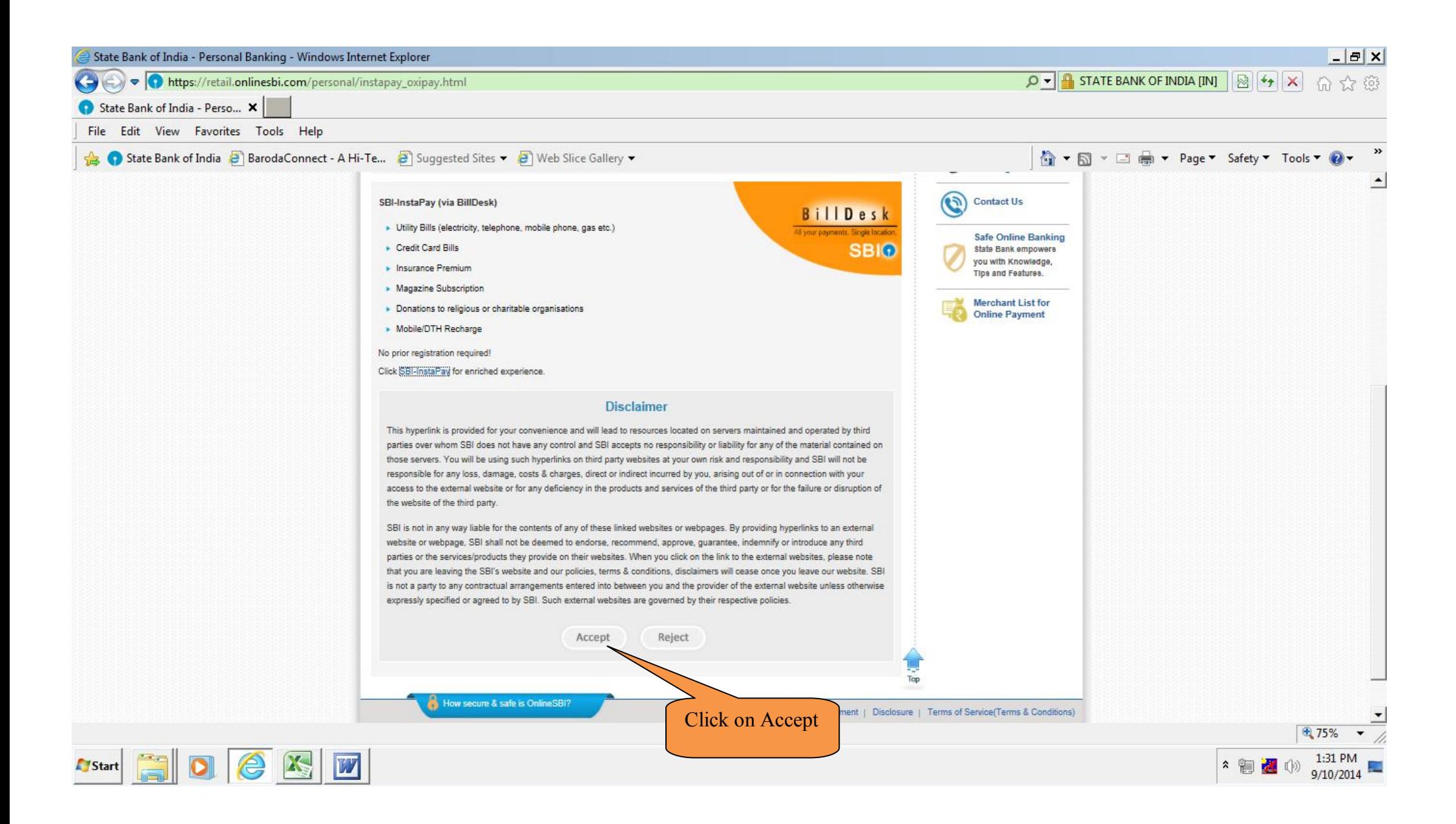

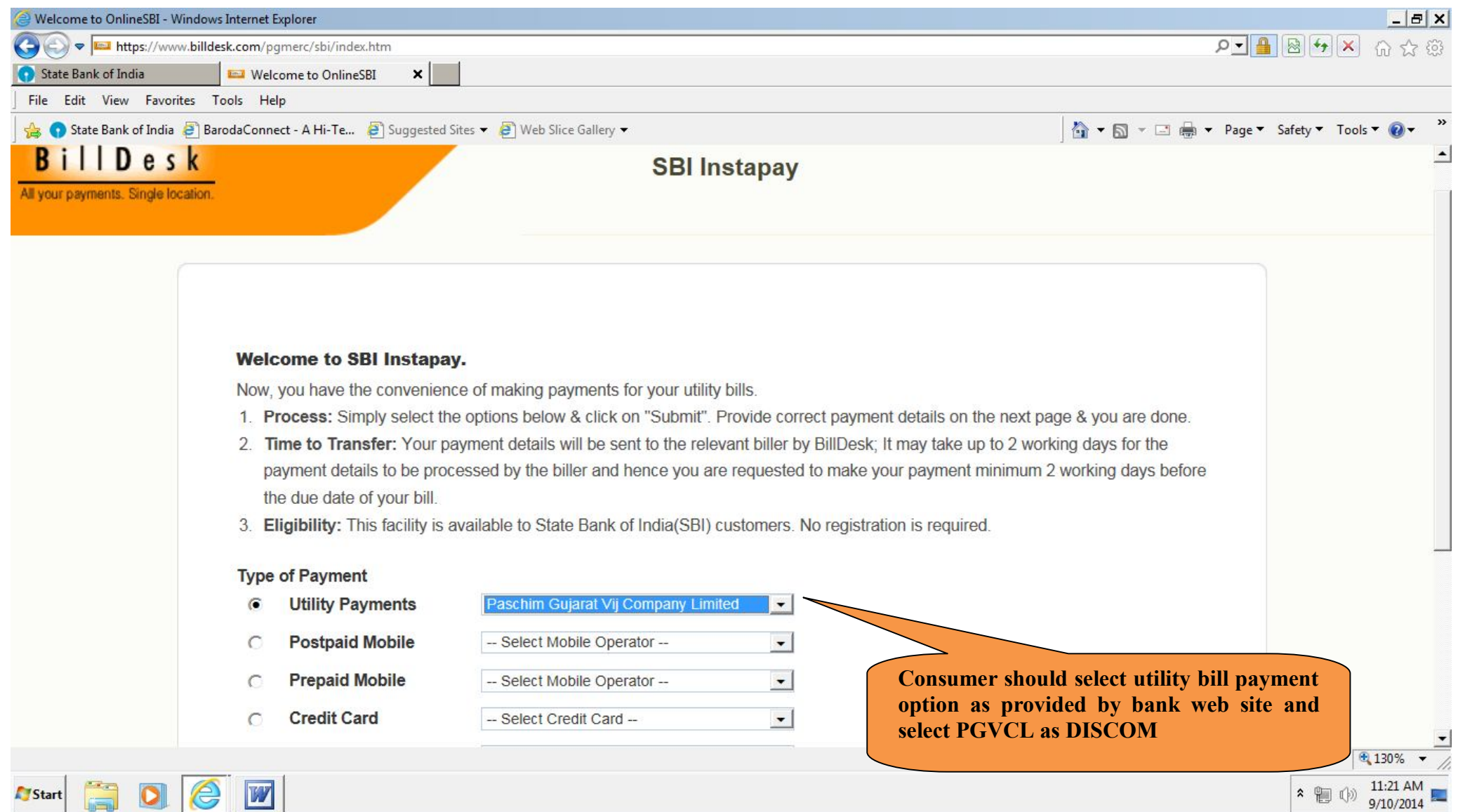

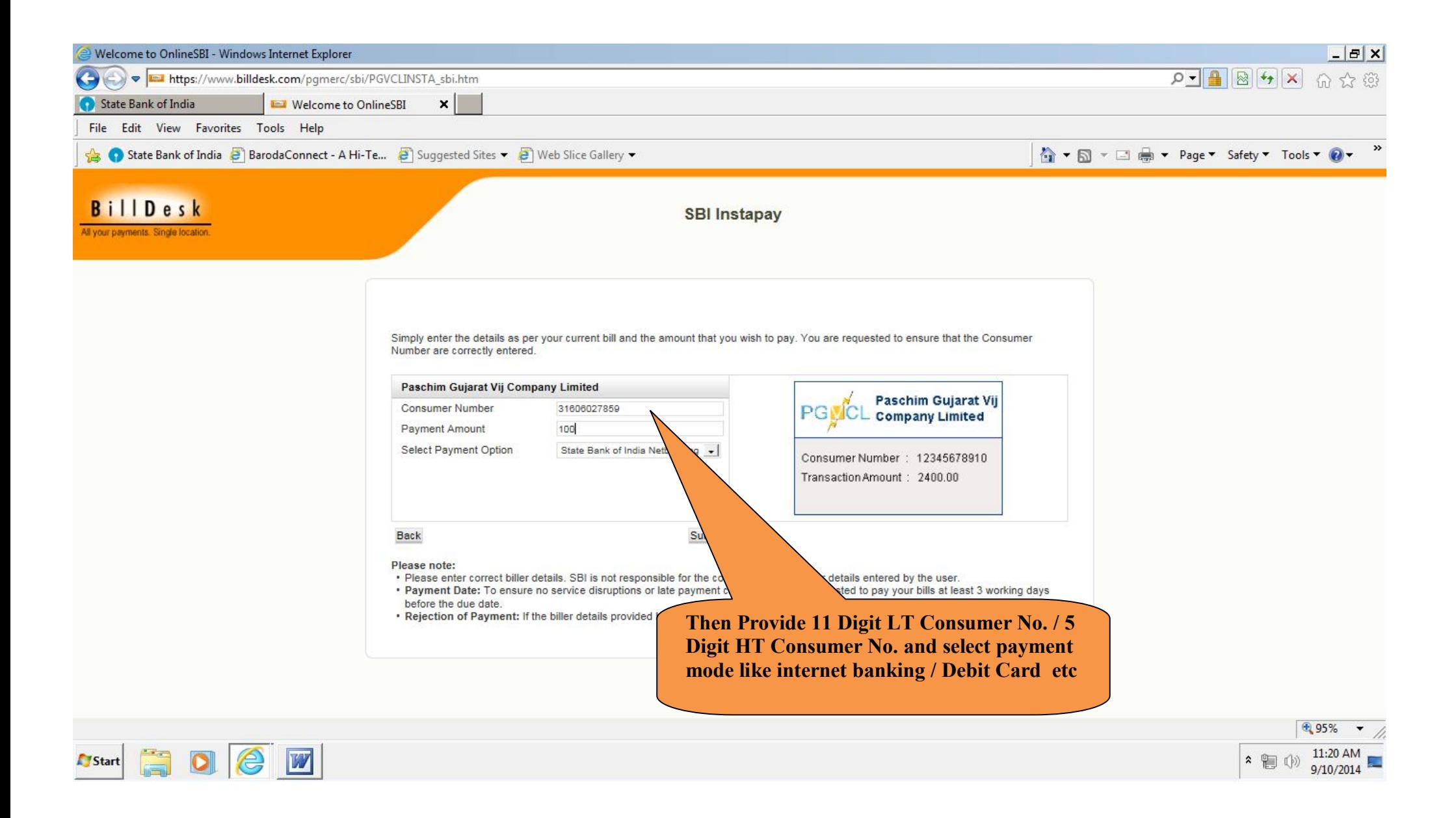

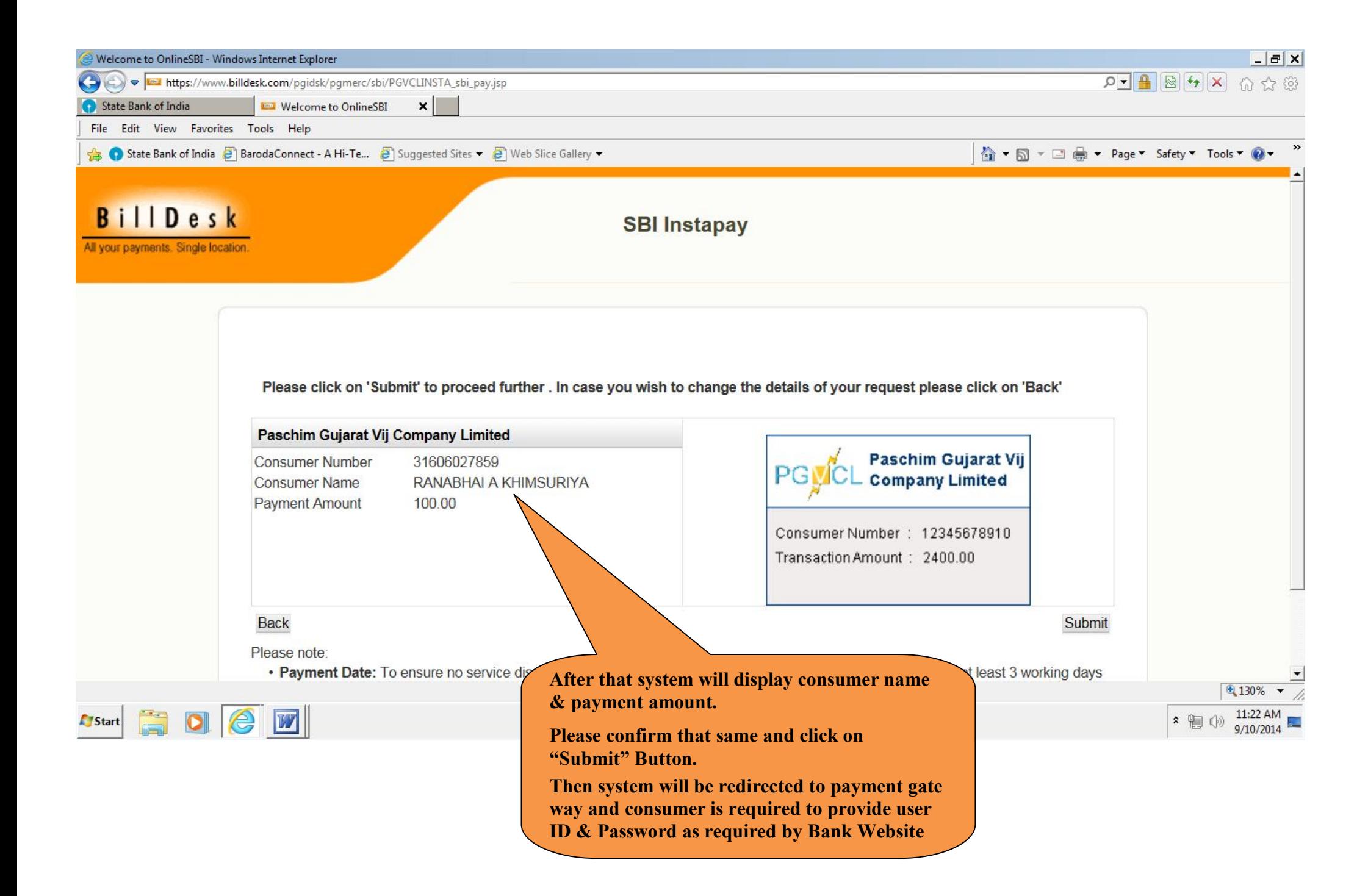

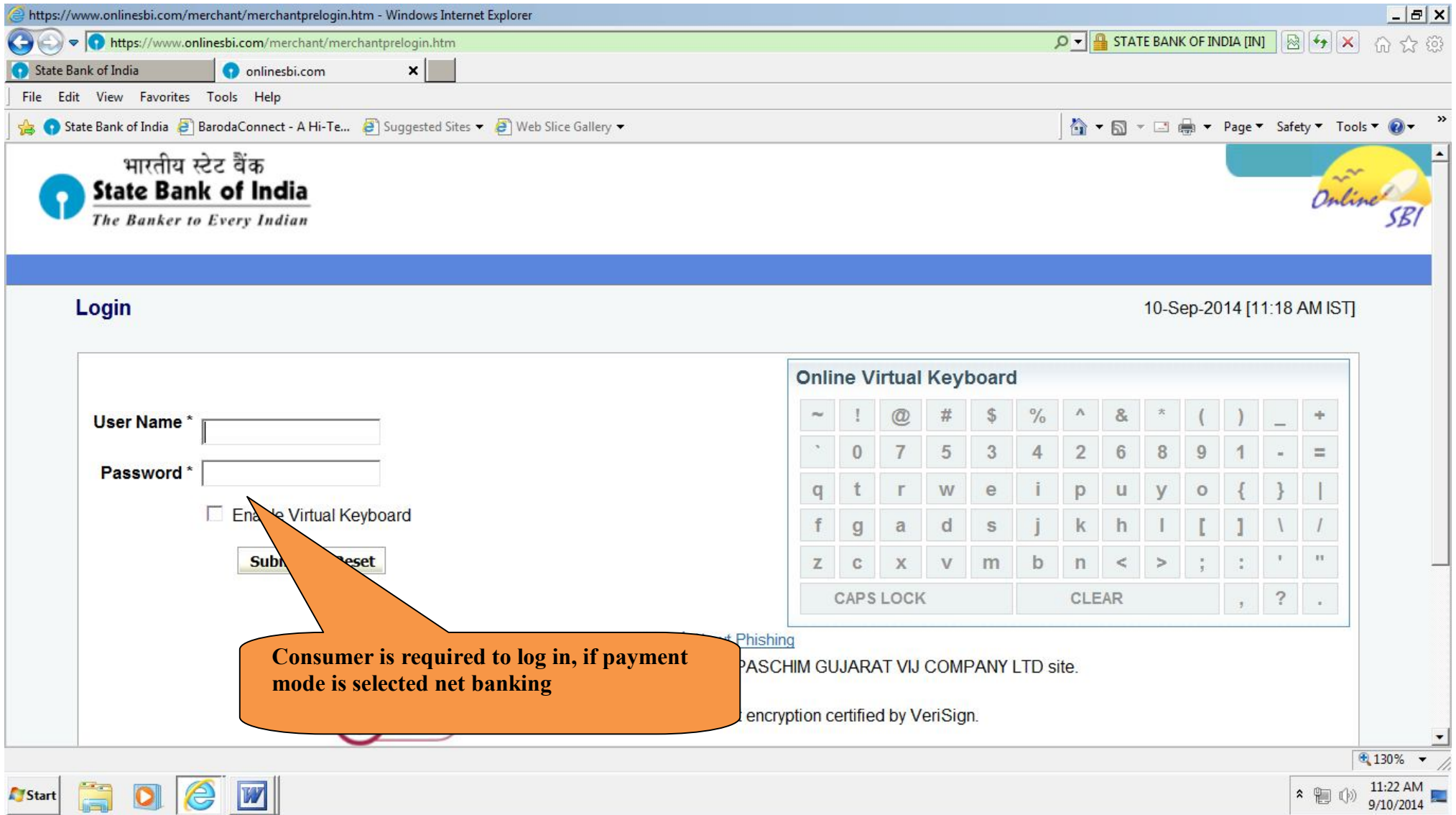

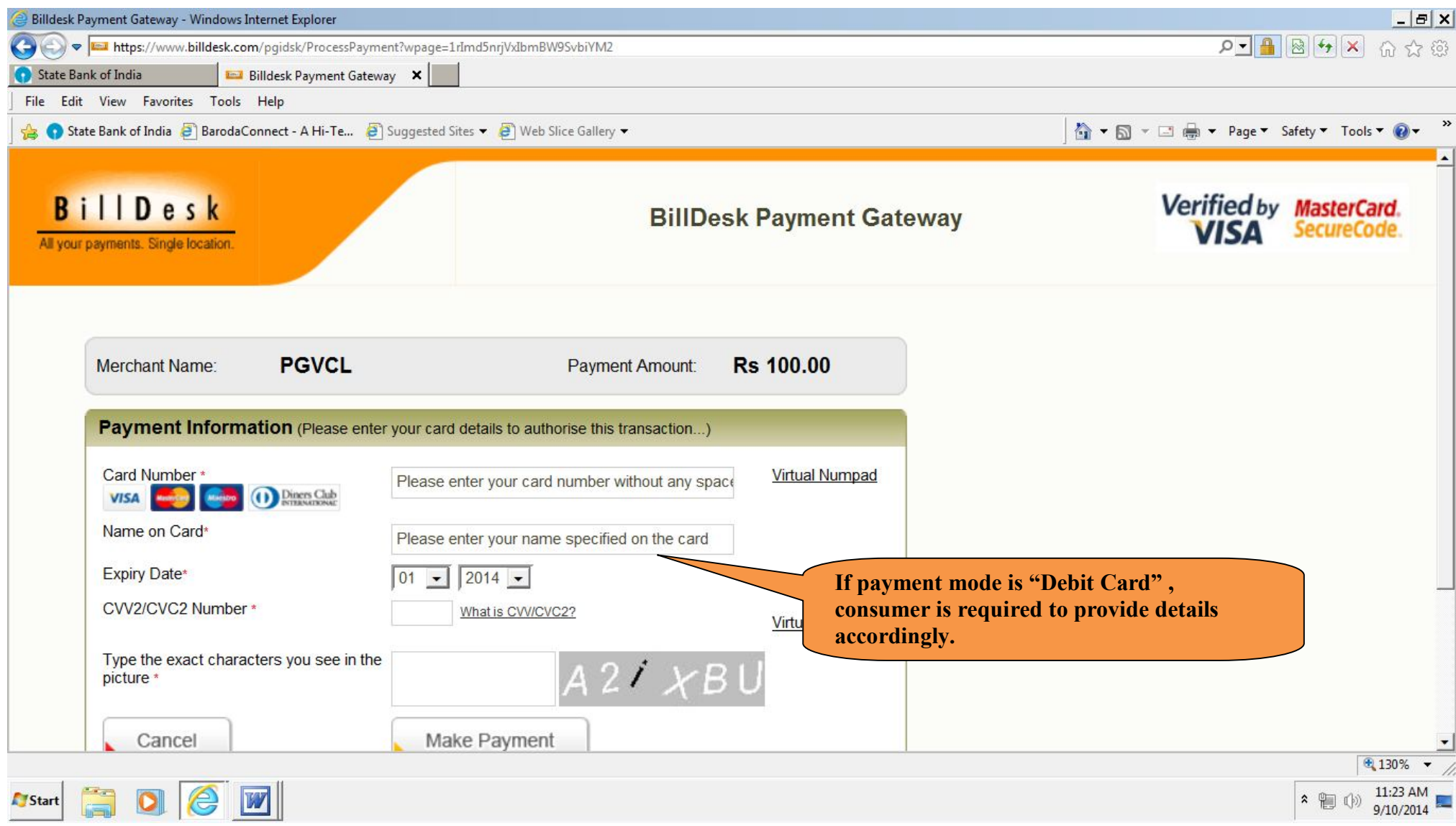

- **Note : 1. Payment made by Insta Pay mode will credited after 3 working days from the date of payment transaction.**
	- **2. No any charges from PGVCL for energy bill payment made by Insta Pay**